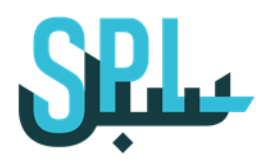

# **سبل - الناشر التجاري**

## **إدارة المشاركات**

**اإلصدار: 1.2v**

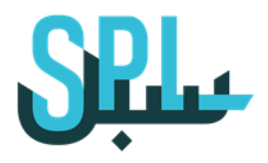

## **الفهرس:**

**-1 دمج حساباتك في مكان واحد صفحة 3 -2 نشر المشاركات صفحة 5 -3 جدولة المشاركات صفحة 8**

**-1دمج حساباتك في مكان واحد**

يشرح هذا المقال كيفية مزامنة بيانات قوائمك على الناشر التجاري.

الخطوة الأولى: قم بتسجيل الدخول إلى حسابك على الناشر التجاري. قم بتسجيل الدخول إلى حسابك على الناشر التجاري عبر إدخال بريدك اإللكتروني وكلمة المرور والضغط على "دخول". أنقر على اإلعدادات / الملف الشخصي / الدمج

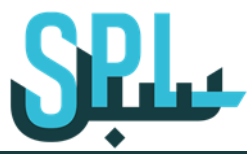

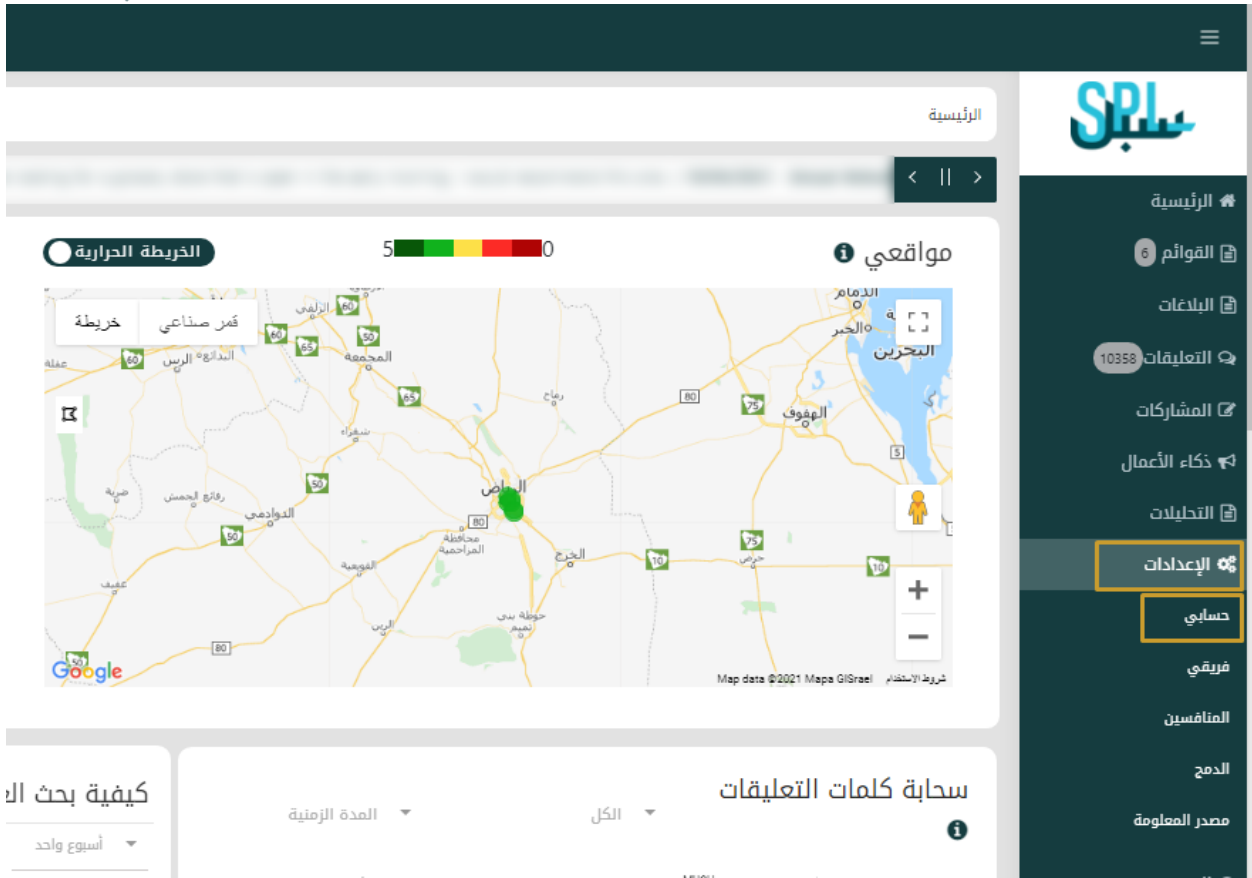

#### الخطوة الثانية: منح الدخول للناشر التجاري.

أدخل تفاصيل تسجيل الدخول للشبكة المختارة إلعطاء الناشر التجاري صالحية الدخول. سيتم إخفاء التفاصيل الشخصية بالكامل وعدم مشاركتها.

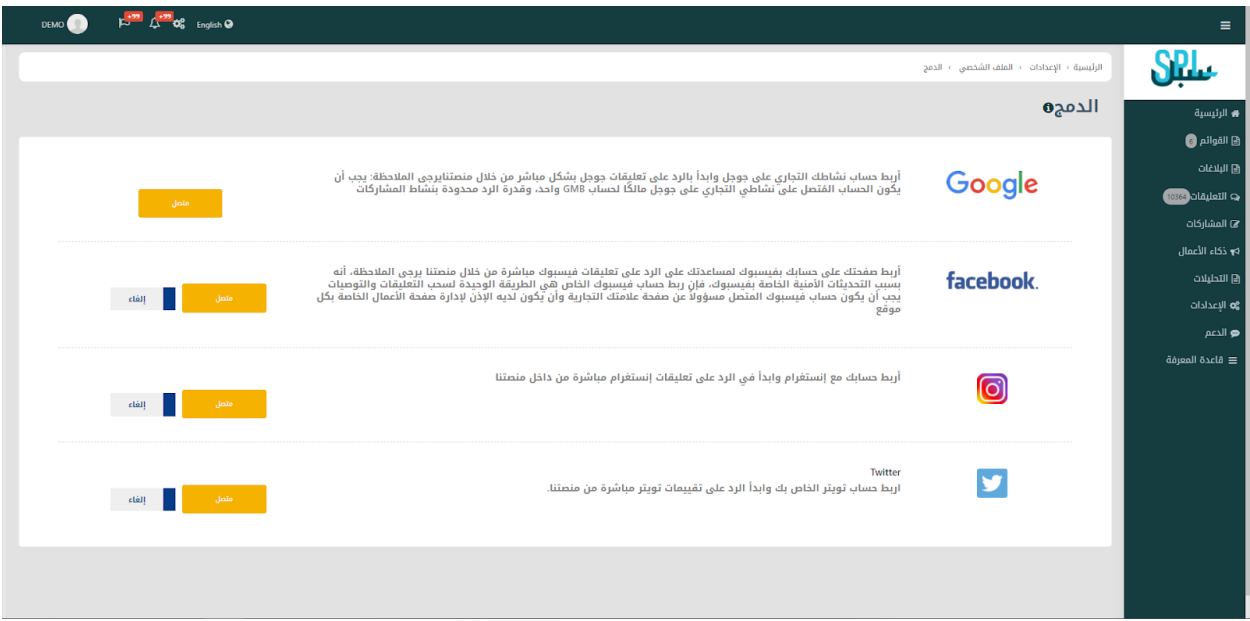

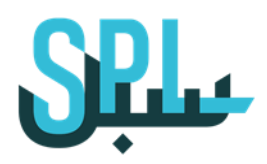

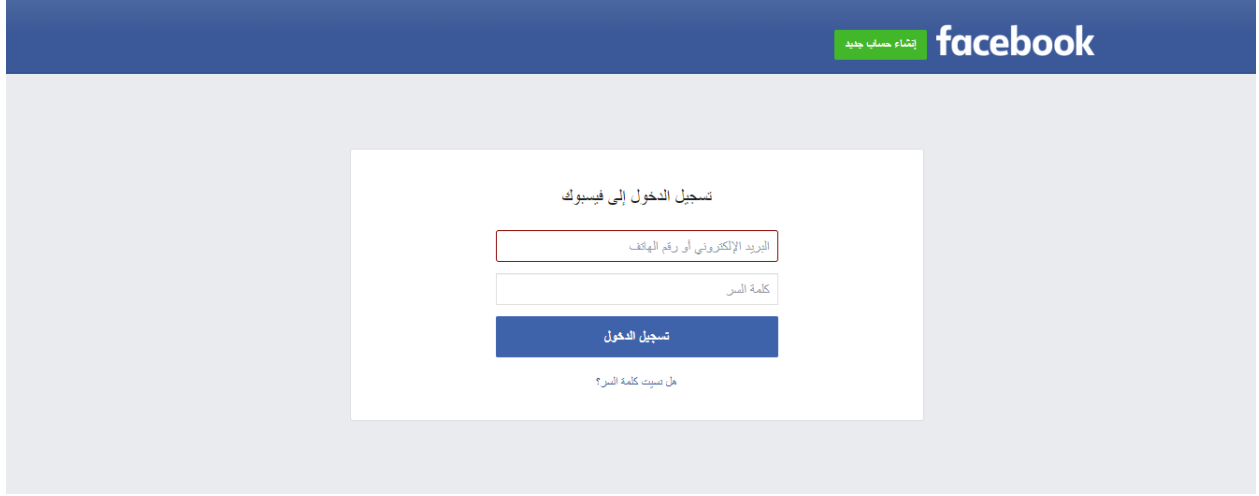

## **-2نشر المشاركات**

مع الناشر التجاري، بإمكانك نشر أي مشاركة وفي الوقت الذي تريده، عليك فقط اتباع الخطوات التالية: Ĵ ֦֧֦֧ׅׅׅ֪֪ׅׅ֧֚֚֚֚֚֚֡֜֜֡֜֓֡֡֜֓֡֡֡֜֓֡֡֡֓֡֬֜֓

الخطوة الأولى: قم بتسجيل الدخول إلى حسابك على الناشر التجاري. ُقم بتسجيل الدخول إىل حسابك عىل ل سب ع بإدخال بريدك ون ر اإللكب وكلمة المرور والضغط عىل "دخول".

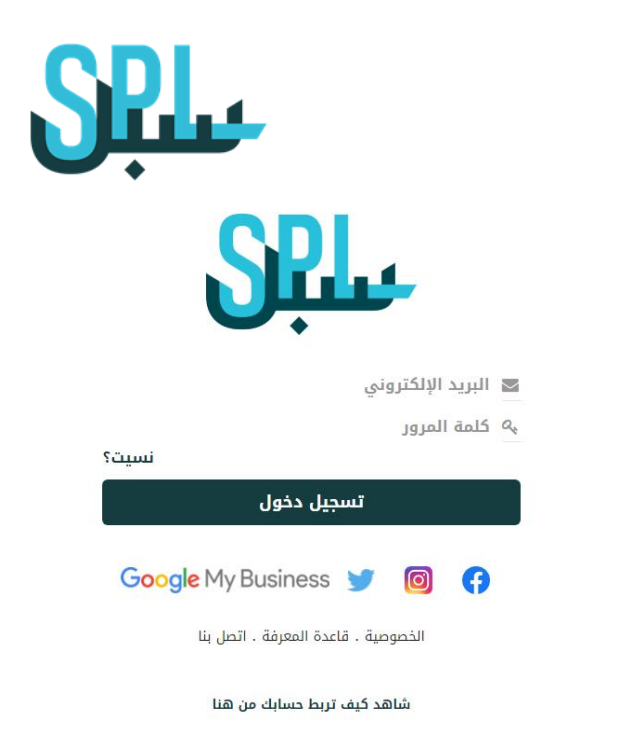

الخطوة الثانية: إضغط عىل إنشاء مشاركات على الجهة اليمنى من المنصة:

S

KH

IQ

إضغط عىل "المشاركات" إضغط عىل "إنشاء مشاركات"

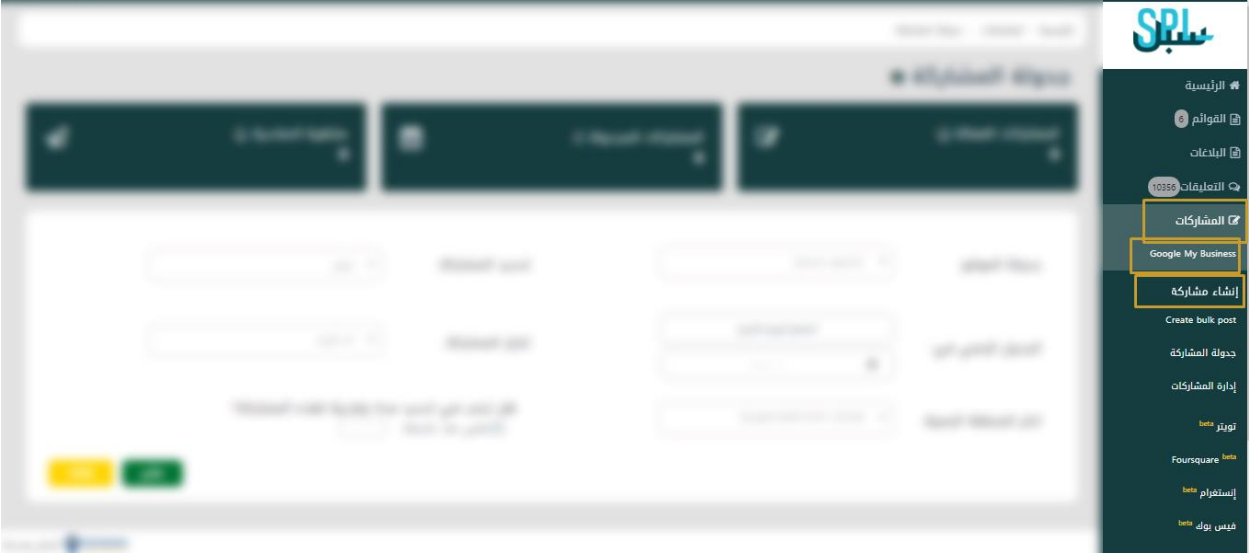

English

ستظهر أمامك الشاشة التالية:

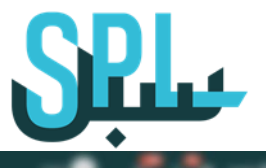

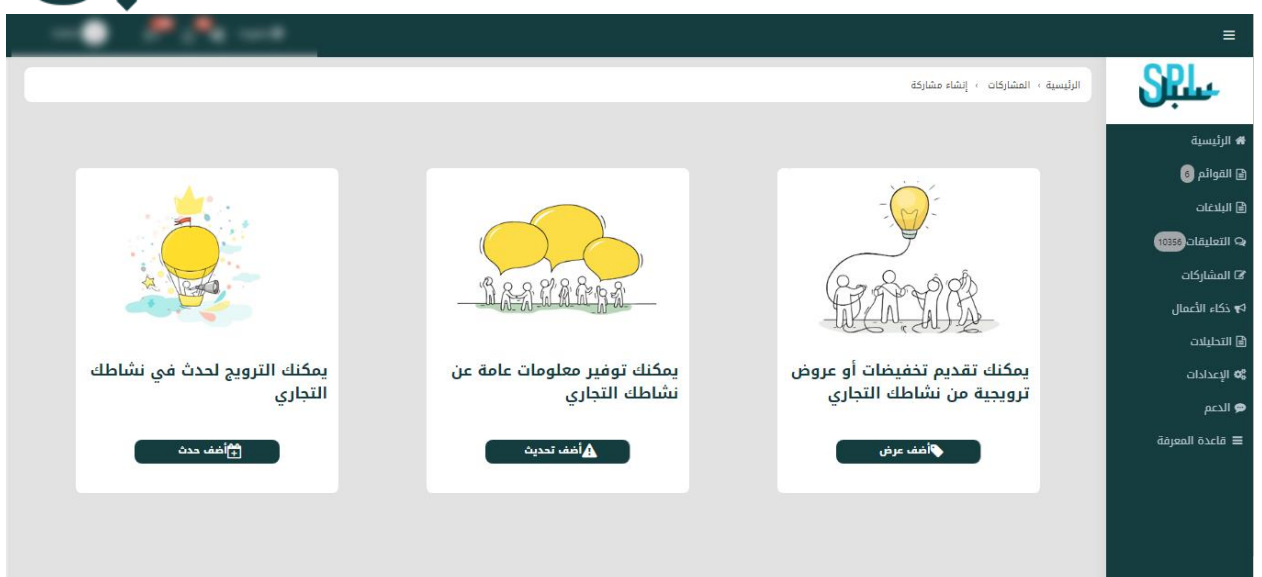

الخطوة الثالثة: الخيارات المختلفة ف جدولة المشاركات. Ĵ ֦֧֦֧ׅׅׅ֪֪ׅׅ֧֚֚֚֚֚֚֡֜֜֡֜֓֡֡֜֓֡֡֡֜֓֡֡֡֓֡֬֜֓

### 1: قم بإضافة الصورة التي تريد إضافتها عل<mark>ي المشاركة.</mark>

- :2 قم باختيار الموقع من القائمة المنسدلة أدناه.
	- .<br>3: حدد عنوان الحدث.
	- :4 قم بإختيار هل تريد إضافة وقت أم ال.
	- 5: إذا إخترت إضافة وقت، حدد تاريخ البداية.
		- 6: حدد تاريخ الإنتهاء
			- 7: أختر المنطقة الزمنية
		- :8 أضف المزيد من التفاصيل.

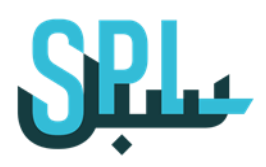

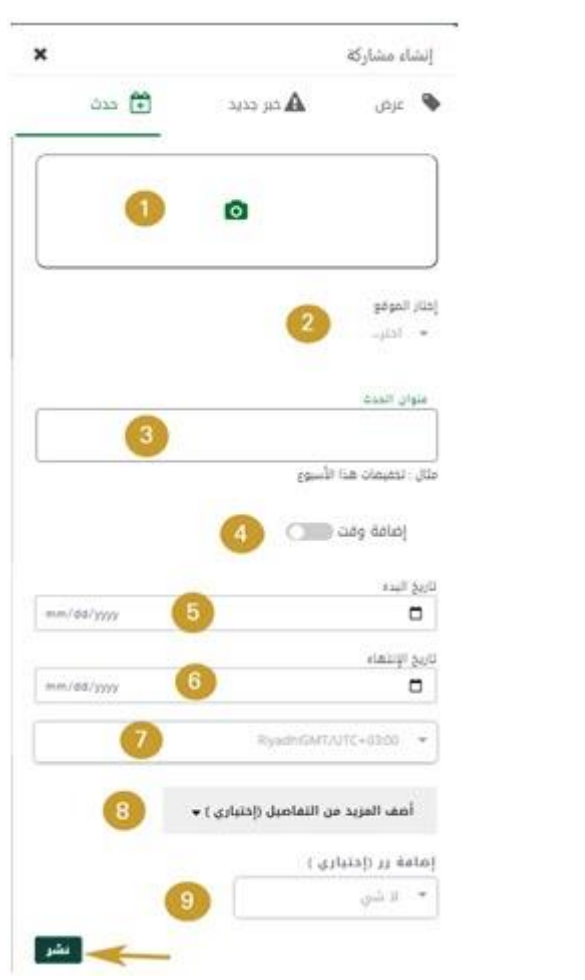

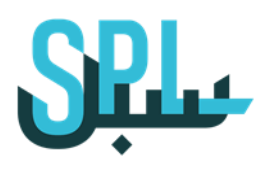

نسيت؟

## **-3جدولة المشاركات**

مع الناشر التجاري بإمكانك جدولة مشاركة ليتم نشرها في أي وقت كان. لجدولة مشاركتك على سبُل، اتبع الخطوات التالية:

#### الخطوة األولى: قم بتسجيل الدخول إلى حسابك علي سبُل.

قم بتسجيل الدخول إلى حسابك على سبُل عبر إدخال بريدك اإللكتروني وكلمة المرور والضغط على "دخول".

ح البريد الإلكتروني

تسجيل دخول

Google My Business **Google** 

الخصوصية . قاعدة المعرفة . اتصل بنا

شاهد کیف تربط حسابك من هنا

كلمة المرور  $Q_{\phi}$ 

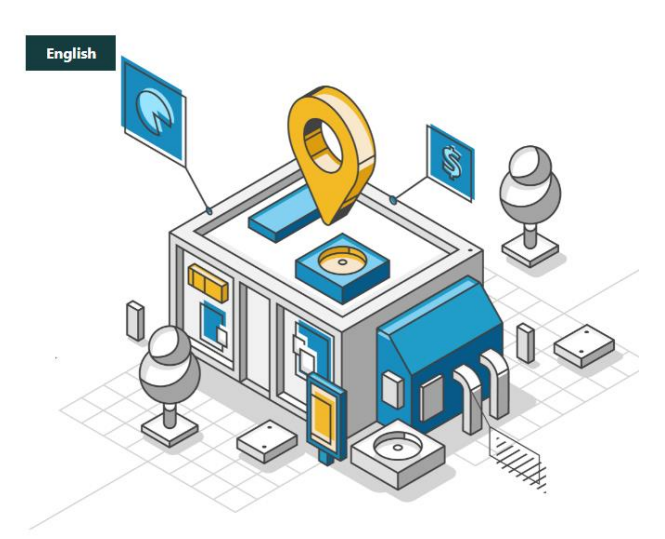

الخطوة الثانية: اضغط على جدولة المشاركات على الجهة اليمنى من المنصة:

> إضغط على "المشاركات" ثم إضغط على "جدولة مشاركات"

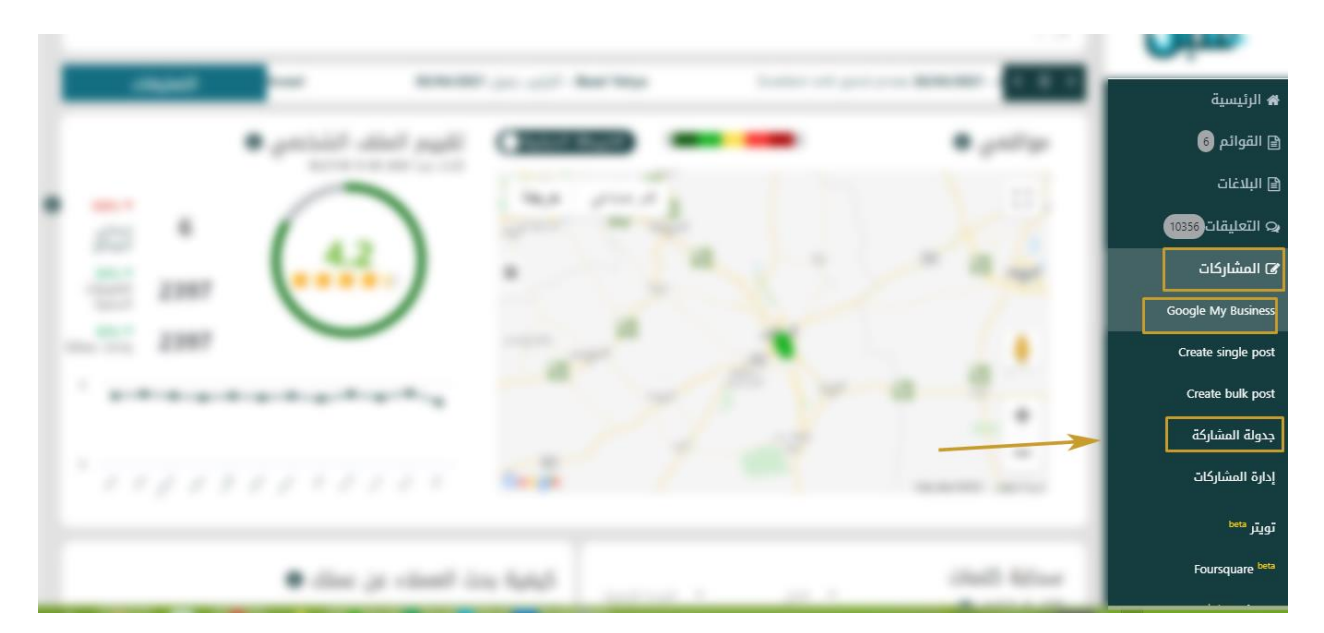

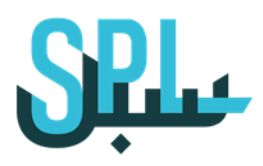

#### ستظهر أمامك الشاشة التالية:

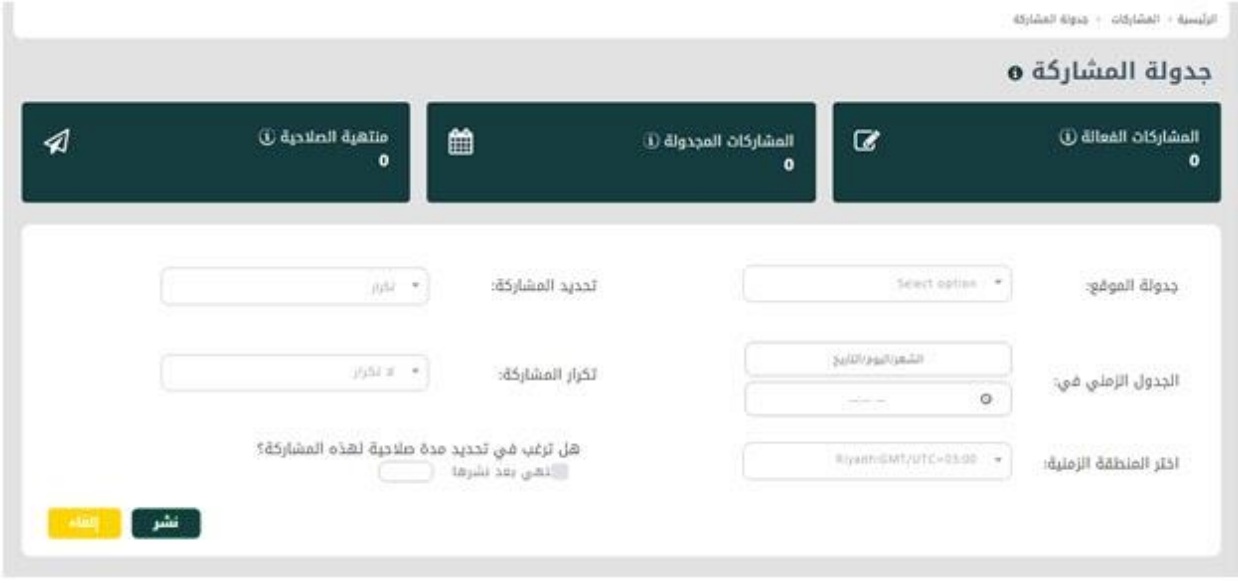

الخطوة الثالثة: الخيارات المختلفة في جدولة المشاركات. قم بإدخال المعلومات المطلوبة لجدولة مشاركتك.

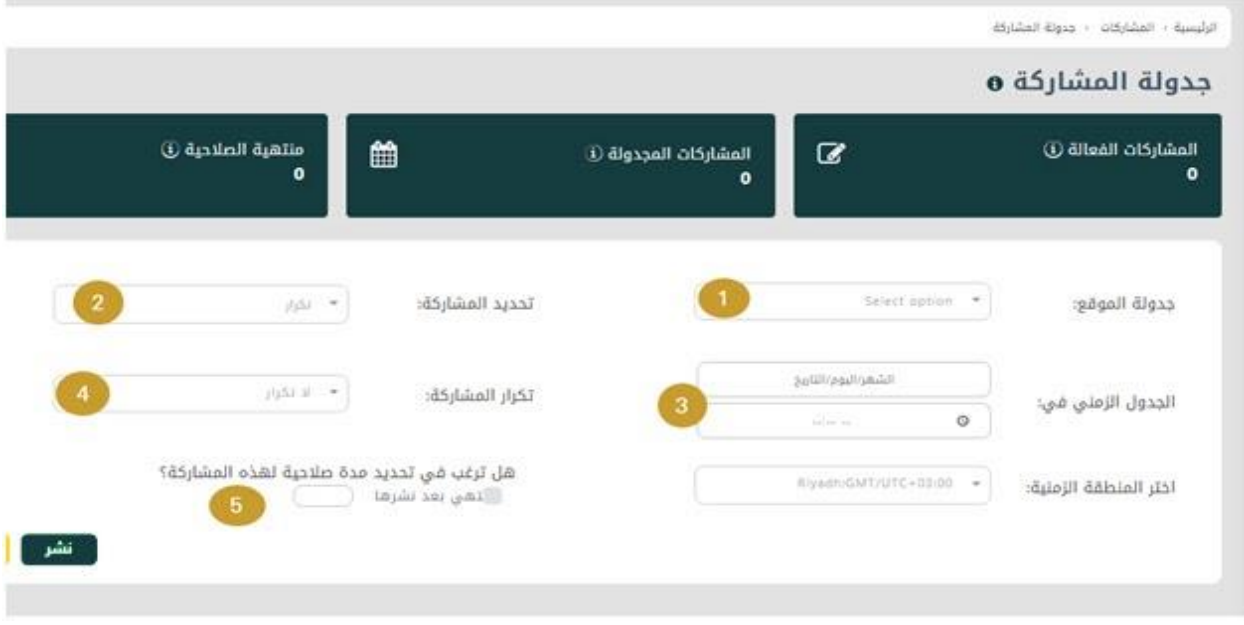

:1 قم باختيار المشاركة التي تريد جدولتها. :2 قم باختيار الموقع من القائمة المنسدلة. :3 قم بضبط التوقيت.

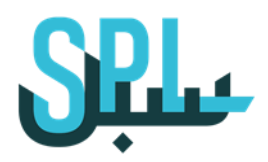

:4 قم بضبط خيار تكرار اإلجراء إذا أردت. :5 إذا قمت باختيار تكرار اإلجراء، حدد متى سوف يتم التكرار. :6 . حدد موعد إلغاء المشاركة، من بعد تكرار نشرها بنجاح. :7 اضغط على "جدولة" إلتمام العملية.